# ขั้นตอนการใช้งานระบบ MAS งบกลาง\_เบิกจ่ายค่าศึกษาเล่าเรียนบุตร

กลุ่มประเภทข้าราชการ ลูกจ้างประจำ พนักงานเปลี่ยนสถานภาพ ข้าราชการบำนาญ หมายเหตุบางท่านเมื่อค้นหาอาจพบ 2 รหัสเนื่องจากมี 2 สถานภาพ

1. ไปที่เมนู ส่วนงาน → เงินจากกรมบัญชีกลาง → เบิกจ่ายค่าศึกษาเล่าเรียนบุตร

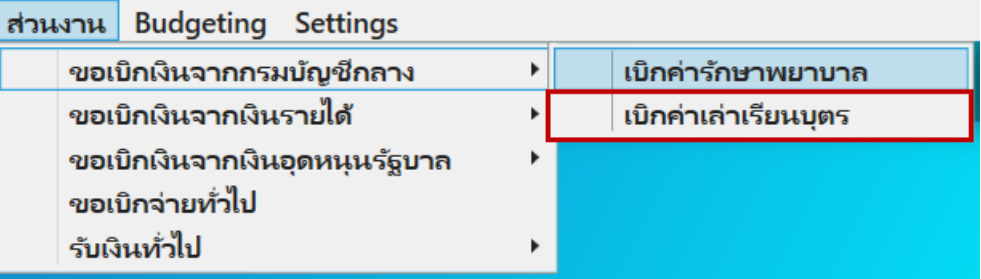

- 2. การเบิกจ่ายค่าศึกษาเล่าเรียนบุตร ประกอบไปด้วย 5 ส่วน ดังนี้
	- 1 เป็นส่วนของ Document's Workflow
	- เพื่อบอกถึงการเดินทางของเอกสารว่าอยู่ในขั้นตอนใด
	- 2 เป็นส่วนของ เอกสารเบิกงบกลางค่ารักษาพยาบาล บันทึกข้อมูลของเอกสาร
	- 3 เป็นส่วนของ Metric แผนงบประมาณ
	- 4 เป็นส่วนของ รายชื่อและรายละเอียดผู้ขอเบิก
	- 5 เป็นส่วนของ การบันทึกบัญชี

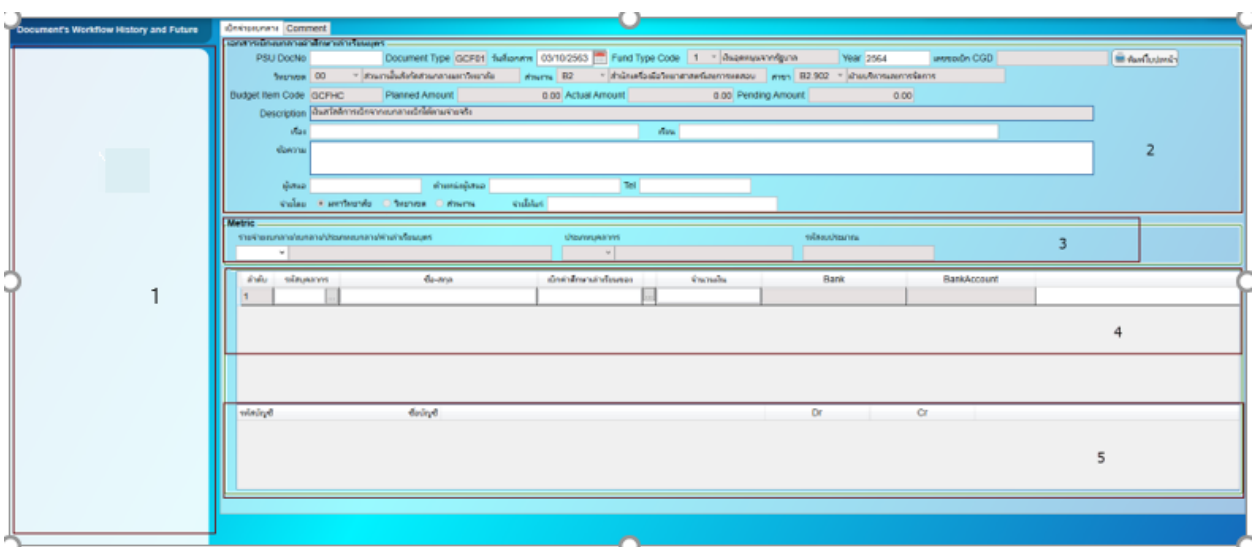

3. การบันทึกเอกสาร

หลังจากกดเมนูเข้ามาใช้งาน

หากมีข้อมูลการเบิกจ่ายอยู่แล้วระบบจะแสดงใบเบิกจ่ายให้หากต้องการทำใบเบิกจ่ายใหม่ใ

ห้คลิ๊กที่ช่องระบุข้อมูลใดก็ได้แล้วกด F6 (ตัวอย่างจะเป็น PSU DocNo)

ช่องระบุข้อมูลจะเป็นสีขาว

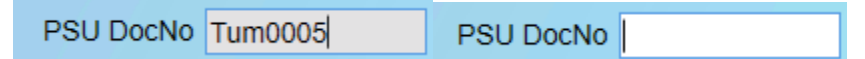

4. การค้นหาเอกสารเบิกจ่ายค่าศึกษาเล่าเรียนบุตร

หากต้องการค้นหาให้คลิ๊กที่ช่องระบุข้อมูลใดก็ได้แล้วกด Ctrl +Q

PSU DocNo JAR001

ระบบจะแสดงช่องสีเหลืองเพื่อใส่คำค้นหา

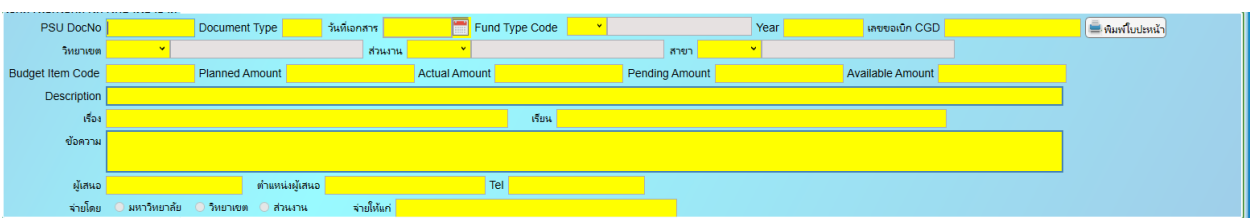

ตัวอย่างระบุคำค้นหา (ตัวอักษรพิมพ์เล็กพิมพ์ใหญ่ มีผลในการค้นหา) จากนั้นกด Ctrl + F

ระบบจะแสดงข้อมูลการค้นหา

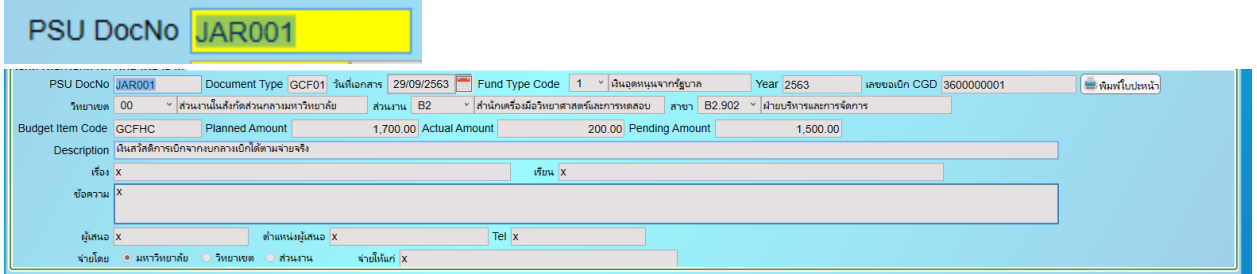

5. ส่วนของ เอกสารเบิกงบกลางค่าศึกษาเล่าเรียนบุตร บันทึกข้อมูลของเอกสาร

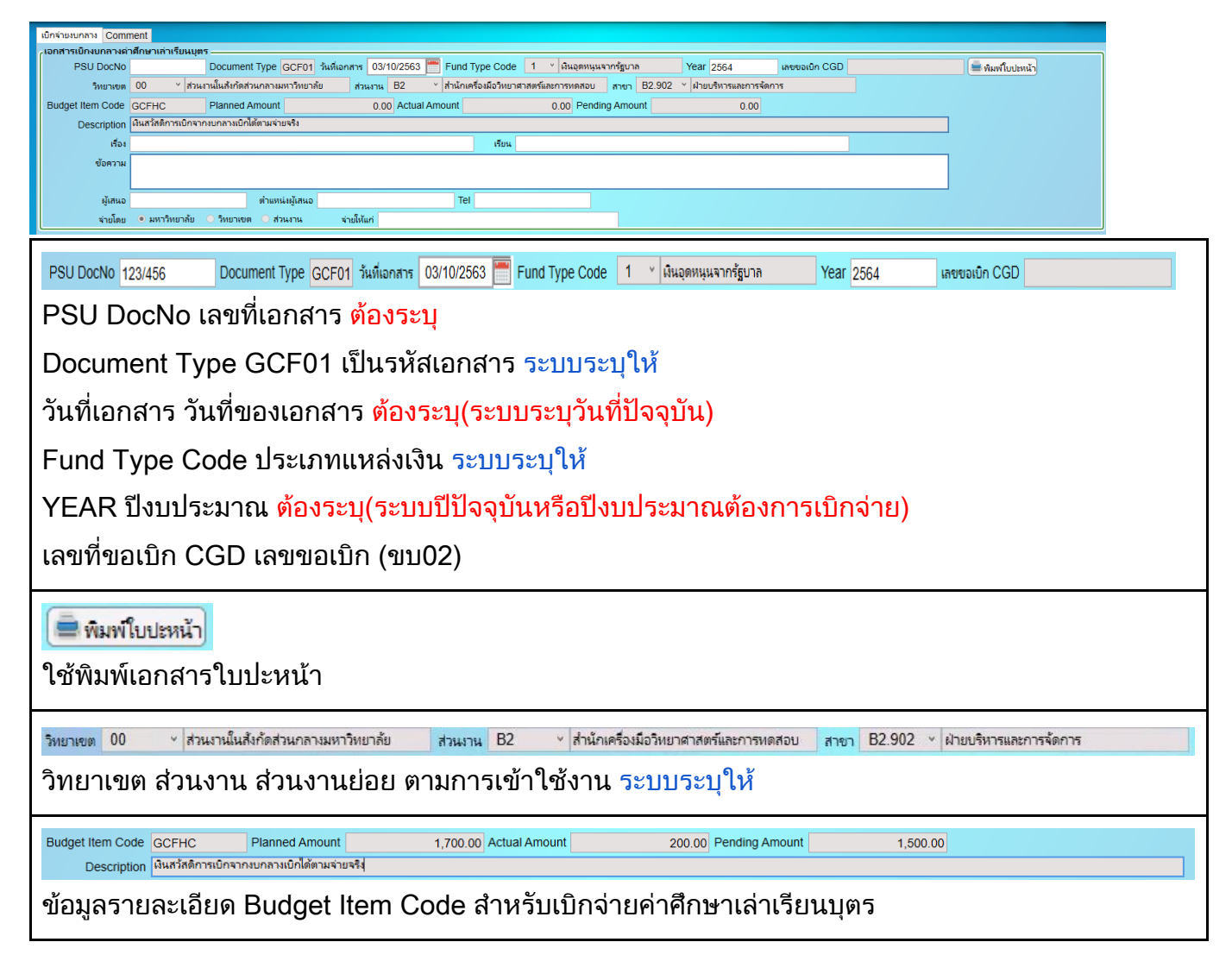

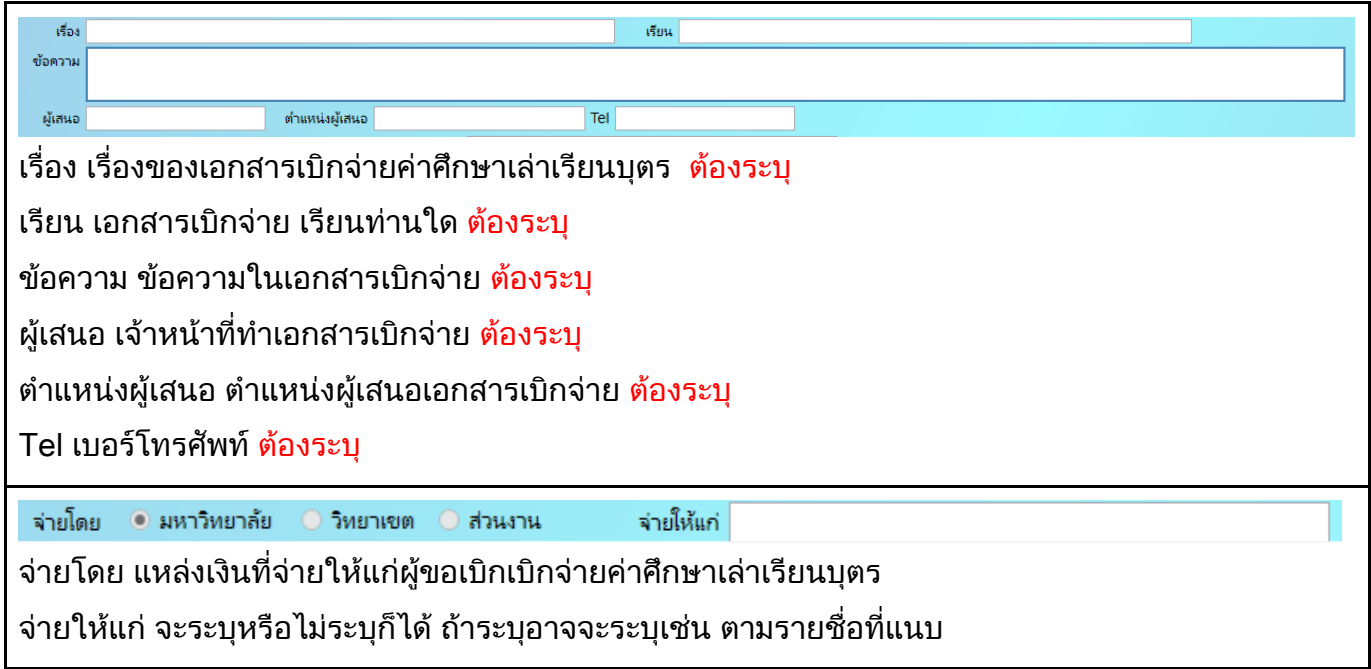

#### 6. ส่วนของ Metric แผนงบประมาณ

เลือกประเภทรายจ่ายงบกลาง ประเภทบุคลากร และรหัสงบประมาณ ระบบระบุให้ **Metric** รห้สงบประมาณ รายจ่ายงบกลาง/งบกลาง/ประเภทงบกลาง/ค่าเล่าเรียนบุตร ประเภทบุคลากร

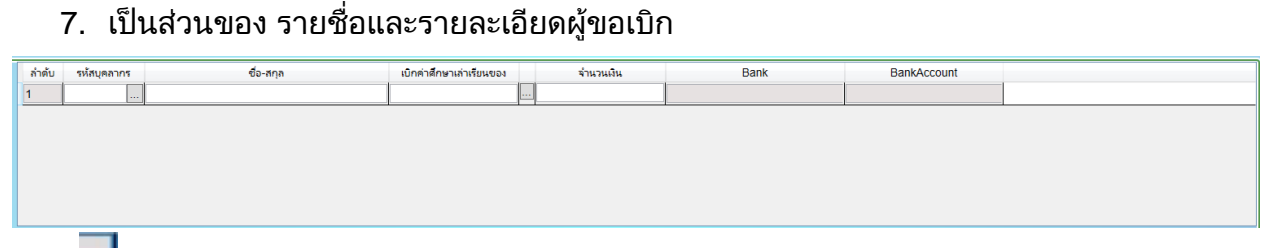

ึกดที่ <mark>···</mark> เพื่อทำการเพิ่มบุคลากร ระบบจะดึงข้อมูล ชื่อ-สกุล บัญชีธนาคารให้และต้องระบุ จำนวน เงิน เบิกค่าศึกษาเล่าเรียนของ ให้ระบุชื่อ ต้องระบุ

ึการค้นหา หลังจากที่เข้าไปเลือกบุคลากรให้คลิ๊กที่รายการใดรายการหนึ่ง(จะมีกรอบสีน้ำเงินขึ้น) แล้วกด Ctrl + Q

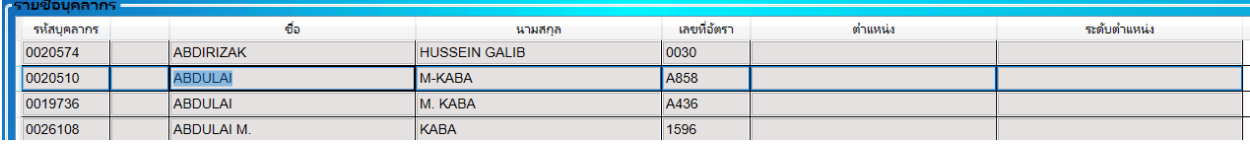

ีช่องจะกลายเป็นสีเหลืองสำหรับค้นหา ให้ระบุข้อมูลที่ต้องการค้นหา

# เทคนิคการค้นหา

ในกรณีที่จำไม่ได้ทั้งหมดให้ใส่ข้อมูลบางส่วนแล้วตามด้วย \* หรือ % เช่น วันวิ\* วันวิ% \*สาข์ กรณีจำคำข้างหน้าไม่ได้ให้ใส่ด้านหน้าแทน %สาข์ \*สาข์ หรือจำคำตรงกลางได้ให้ใส่ \* % ทั้งข้างหน้าข้างหลัง \*วิ\* %วิ% จากนั้นกด Ctrl + F

| -รายชื่อบดลากร <sup>ะ</sup> |                   |      |     |         |        |                    |         |  |              |  |  |
|-----------------------------|-------------------|------|-----|---------|--------|--------------------|---------|--|--------------|--|--|
|                             | รห้สบุคลากร<br>ซอ |      |     | นามสกุล |        | เลขที่อัตรา        | ตำแหน่ง |  | ระดับตำแหน่ง |  |  |
|                             |                   |      |     |         |        |                    |         |  |              |  |  |
| รายชื่อบุคลากร              |                   |      |     |         |        |                    |         |  |              |  |  |
|                             | รหัสบุคลากร       |      | ຕັກ |         | นามสกล | <b>เลขที่อัตรา</b> | ตำแหน่ง |  | ระดับตำแหน่ง |  |  |
|                             |                   | เวนา |     |         |        |                    |         |  |              |  |  |

ระบบจะแสดงข้อมลให้เลือกจากการค้นหา

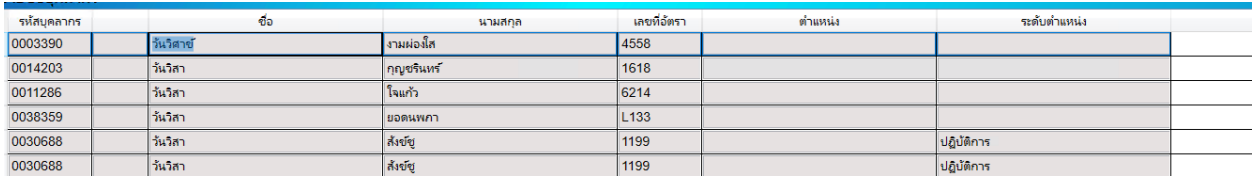

## 8. เป็นส่วนของ การบันทึกบัญชี

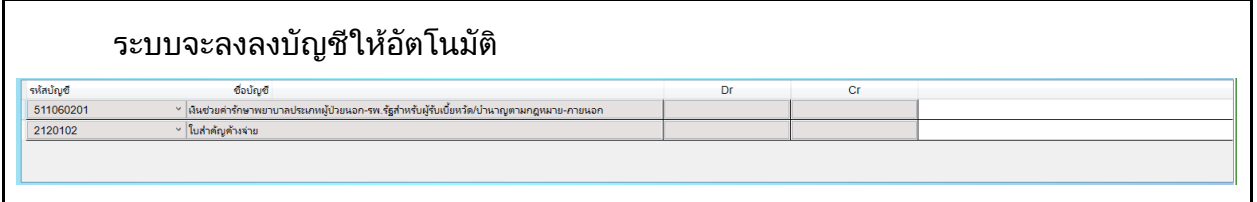

### ขั้นตอนหลังจากคีย์ข้อมูลเรียบร้อยแล้ว

1. กดปุ่ม <mark><sup>ี่บันทึกข้อมูล</mark> ในการทำขอเบิกค่าศึกษาเล่าเรียนบุตร</mark></sup>

ี่ 2. กดปุ่ม <mark>ส่งเอกสาร ส่งเอกสารให้ส่วนงานตรวจสอบ กรณีที่ต้องการยกเลิกเอกสารกด</mark>

"ยกเลิกเอกสาร"

่ 3. หลังจากที่ส่วนงานตรวจเอกสารแล้ว กดปุ่ม <mark>เ<sup>ยี่</sup>นขออนุมัติ</mark> เพื่อยื่นขออนุมัติจากหัวหน้าส่วนงาน

กรณีที่เอกสารมีความผิดพลาด หรือต้องการให้แก้ไข กดปุ่ม

ไม่อนุมัติ 4. หัวหน้าส่วนงานอนุมัติ กดปุ่ม กรณีไม่อนุมัติ กดปุ่ม

5.ทุก step การใช้งานสามารถ กรณีตีกลับเอกสาร ไม่ถูกต้อง ไม่อนุมัติ ต้องระบุในช่อง Comment

6. ขั้นตอนของ ส่งข้อมูลเข้า บก.(ขบ02) เจ้าหน้าที่ส่วนกลางมหาวิทยาลัย ทำขอเบิก(ขบ 02) ส่งกรมบัญชีกลาง